and the control of the control of the

## **Contents:**

#### **About This Document**

#### 1. Overview

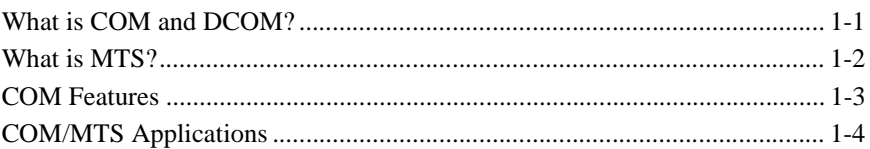

### 2. Starting Development

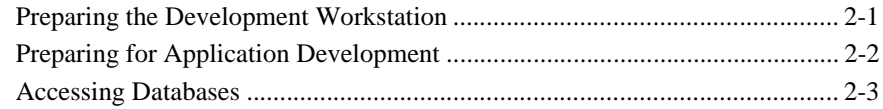

### 3. Building COM Components

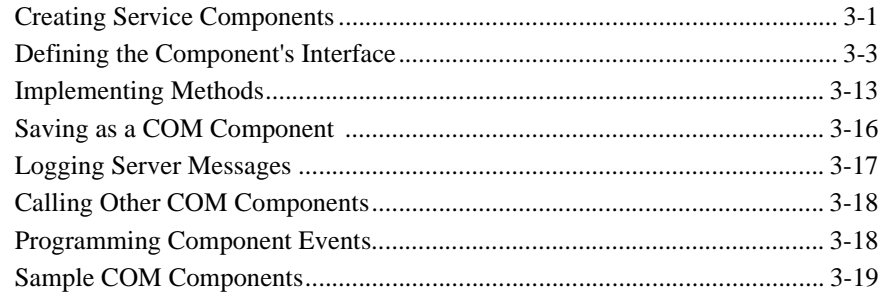

#### **4. Building Client Screens**

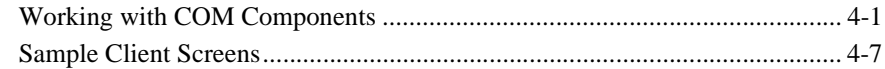

#### 5. Deploying COM Components

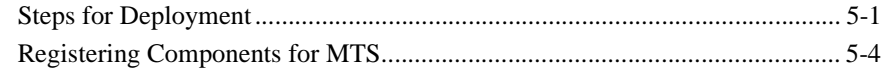

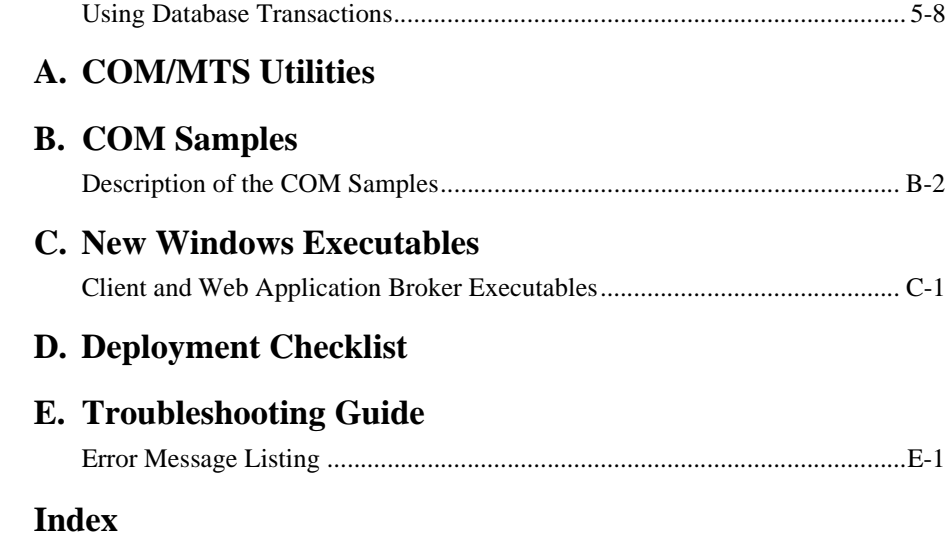

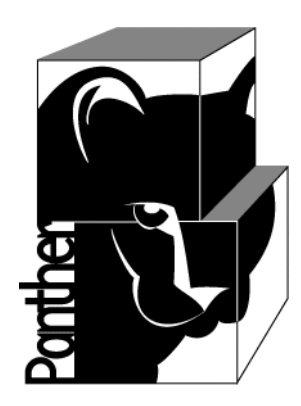

# **Panther COM/MTS Guide**

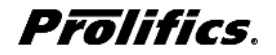

**Release 5.5**

**March 2016 Document 0404**

#### Copyright

This software manual is documentation for Panther® 5.50. It is as accurate as possible at this time; however, both this manual and Panther itself are subject to revision.

Prolifics, Panther and JAM are registered trademarks of Prolifics, Inc.

Adobe, Acrobat, Adobe Reader and PostScript are registered trademarks of Adobe Systems Incorporated.

CORBA is a trademark of the Object Management Group.

FLEX*lm* is a registered trademark of Flexera Software LLC.

HP and HP-UX are registered trademarks of Hewlett-Packard Company.

IBM, AIX, DB2, VisualAge, Informix and C-ISAM are registered trademarks and WebSphere is a trademark of International Business Machines Corporation.

INGRES is a registered trademark of Actian Corporation.

Java and all Java-based marks are trademarks or registered trademarks of Oracle Corporation.

Linux is a registered trademark of Linus Torvalds.

Microsoft, MS-DOS, ActiveX, Visual C++ and Windows are registered trademarks and Authenticode, Microsoft Transaction Server, Microsoft Internet Explorer, Microsoft Internet Information Server, Microsoft Management Console, and Microsoft Open Database Connectivity are trademarks of Microsoft Corporation in the United States and/or other countries.

Motif, UNIX and X Window System are a registered trademarks of The Open Group in the United States and other countries.

Mozilla and Firefox are registered trademarks of the Mozilla Foundation.

Netscape is a registered trademark of AOL Inc.

Oracle, SQL\*Net, Oracle Tuxedo and Solaris are registered trademarks and PL/SQL and Pro\*C are trademarks of Oracle Corporation.

Red Hat and all Red Hat-based trademarks and logos are trademarks or registered trademarks of Red Hat, Inc. in the United States and other countries.

Sybase is a registered trademark and Client-Library, DB-Library and SQL Server are trademarks of Sybase, Inc. VeriSign is a trademark of VeriSign, Inc.

Other product names mentioned in this manual may be trademarks or registered trademarks of their respective owners, and are used for identification purposes only.

Send suggestions and comments regarding this document to:

Technical Publications Manager [h](http://prolifics.com)ttp://prolifics.com

24025 Park Sorrento, Suite 405 (800) 458-3313

Calabasas, CA 91302

© 1996-2016 Prolifics, Inc.

All rights reserved.

Prolifics, Inc. [support@prolifics.com](mailto:support@prolifics.com?subject=Contact%20Us)

<span id="page-4-0"></span>and the control of the control of the

# **Contents:**

## **About This Document**

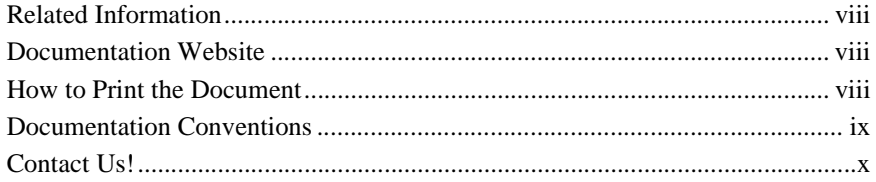

## 1. Overview

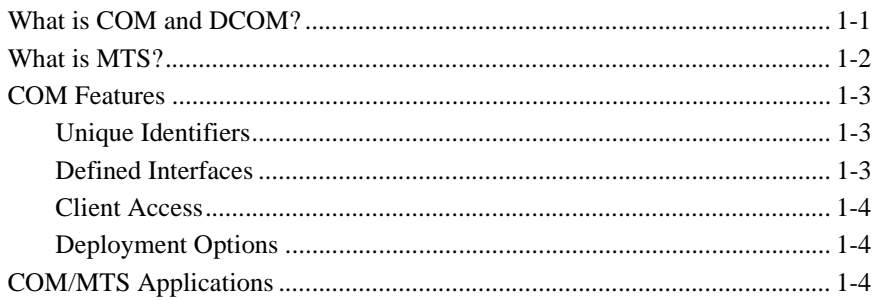

### 2. Starting Development

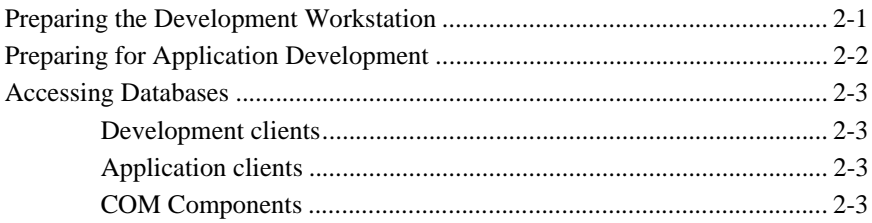

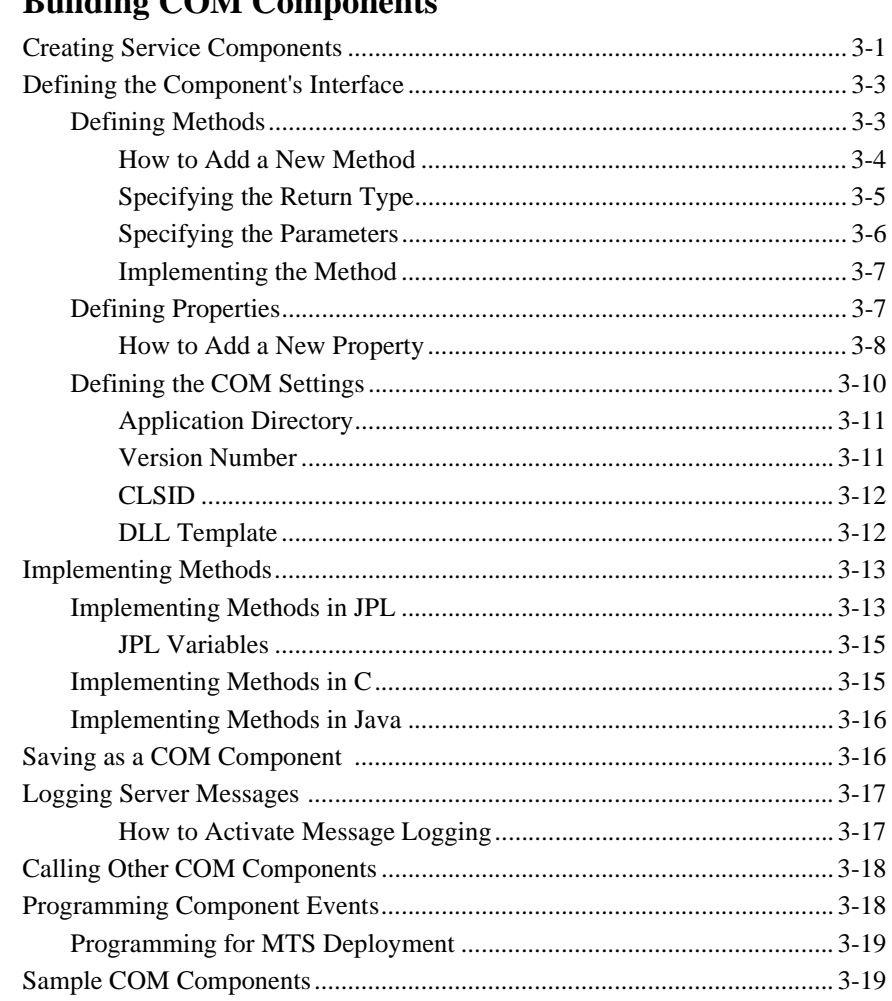

# 3. Building COM Comnonents

# 4. Building Client Screens

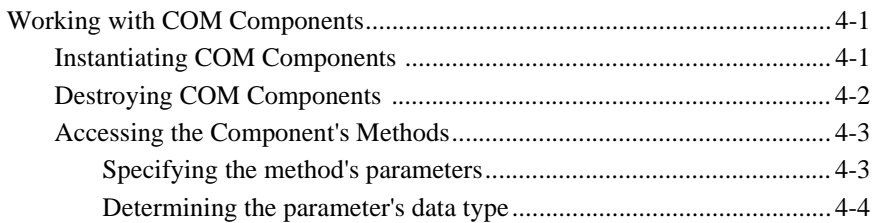

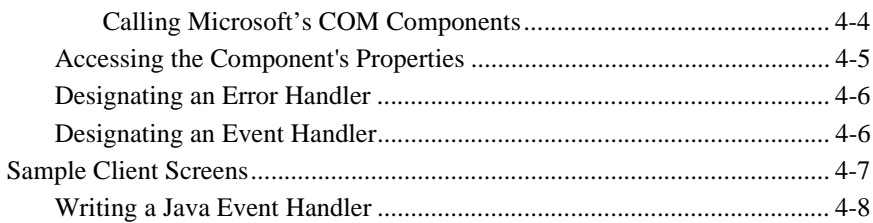

## 5. Deploying COM Components

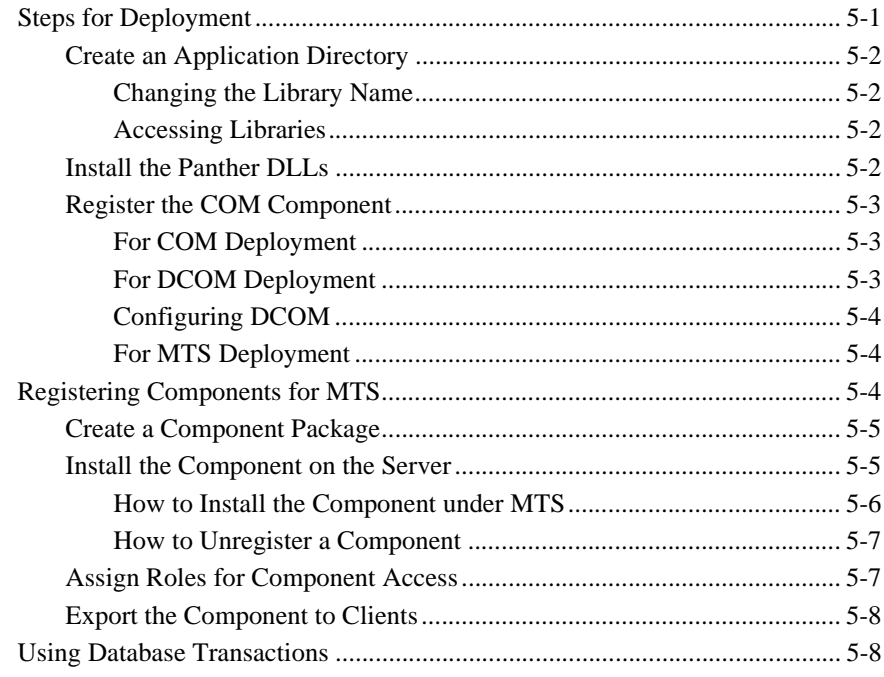

## A. COM/MTS Utilities

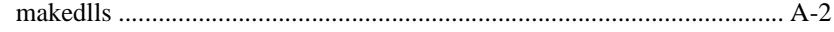

## **B. COM Samples**

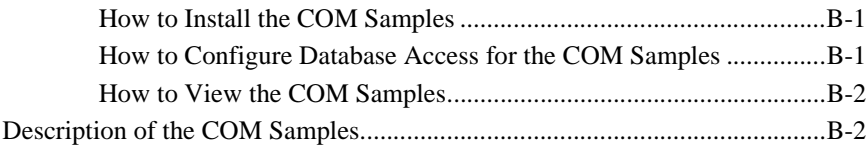

## **[C. New Windows Executables](#page-72-0)**

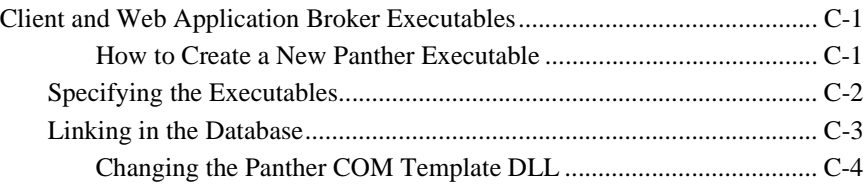

# **[D. Deployment Checklist](#page-76-0)**

## **[E. Troubleshooting Guide](#page-78-0)**

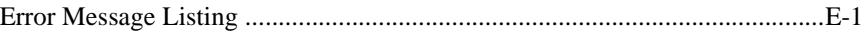

**[Index](#page-80-0)**

# <span id="page-8-0"></span>**About This Document**

The *COM/MTS Guide*, aimed primarily at developers building Panther COM components and client screens that call COM components, contains the following information:

- An overview of COM.
- Setup requirements for the Panther development environment.
- How to use the Panther editor to build COM components.
- How to call COM components from your client application.
- **IDED** How to deploy Panther COM components under COM, DCOM, and MTS.
- **EXECUTE:** Description of command-line utilities that can be used in a Panther COM application.
- **Description of the COM samples in the distribution.**
- Checklist for COM component deployment.

# <span id="page-9-0"></span>**Related Information**

■ For more information in general about COM technologies, refer to the Microsoft site at [http://www.microsoft.com/.](http://www.microsoft.com/)

# <span id="page-9-1"></span>**Documentation Website**

The Panther documentation website includes manuals in HTML and PDF formats and the Java API documentation in Javadoc format. The website enables you to search the HTML files for both the manuals and the Java API.

Panther product documentation is available on the Prolifics corporate website at [http://docs.prolifics.com/docs/panther/index.htm.](http://docs.prolifics.com/docs/panther/index.htm)

# <span id="page-9-2"></span>**How to Print the Document**

You can print a copy of this document from a web browser, one file at a time, by using the File→Print option on your web browser.

A PDF version of this document is available from the Panther library page of the documentation website. You can open the PDF in Adobe Acrobat Reader and print the entire document (or a portion of it) in book format.

If you do not have the Adobe Acrobat Reader, you can get it for free from the Adobe website at <https://get.adobe.com/reader/otherversions/>.

# <span id="page-10-0"></span>**Documentation Conventions**

The following documentation conventions are used throughout this document.

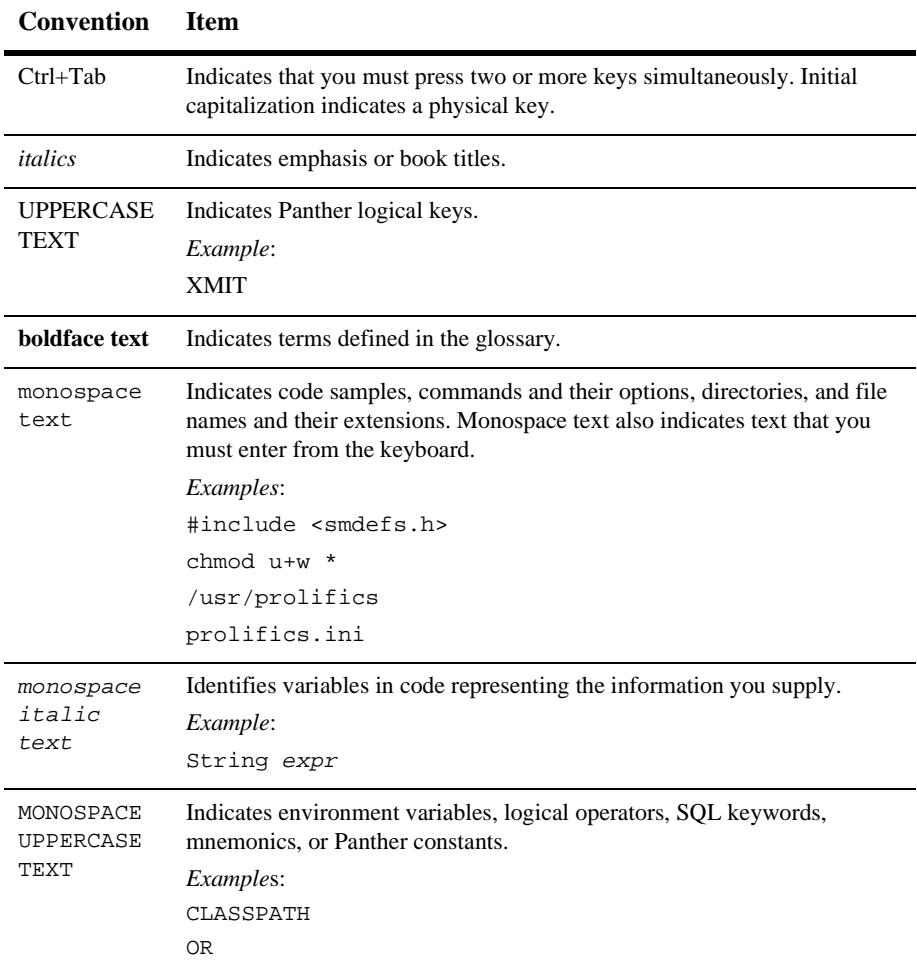

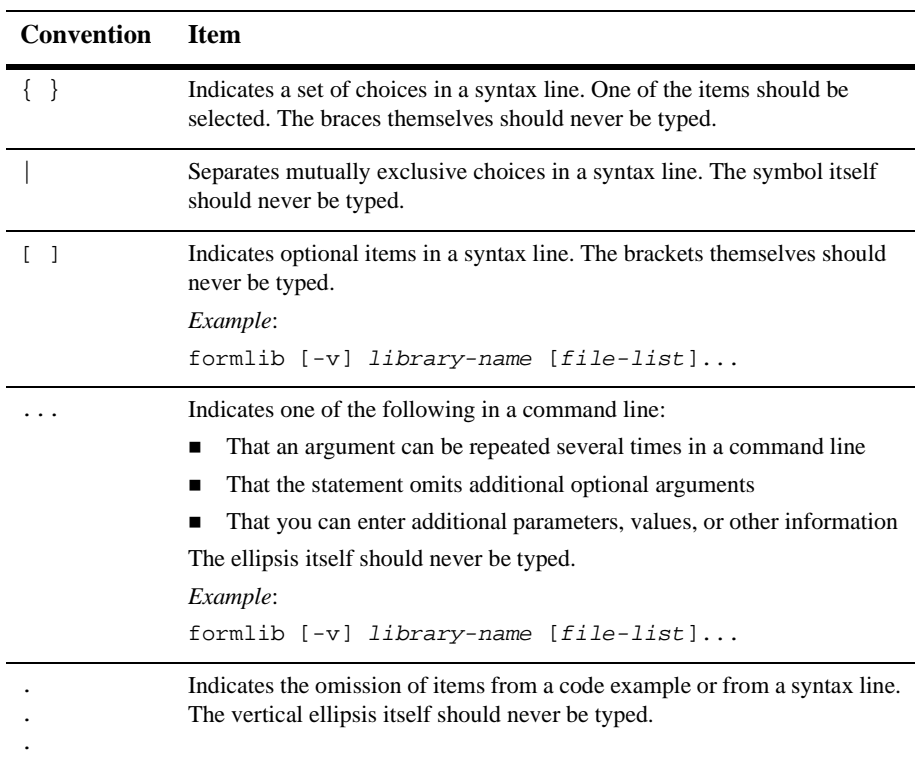

# <span id="page-11-0"></span>**Contact Us!**

Your feedback on the Panther documentation is important to us. Send us e-mail at [support@prolifics.com](mailto:support@prolifics.com?subject=About%20Panther%205.50%20COM/MTS%20Guide) if you have questions or comments. In your e-mail message, please indicate that you are using the documentation for Panther 5.50.

If you have any questions about this version of Panther, or if you have problems installing and running Panther, contact Customer Support via:

■ Email at [support@prolifics.com](mailto:support@prolifics.com?subject=Contact%20Us)

! Prolifics website at<http://profapps.prolifics.com>

When contacting Customer Support, be prepared to provide the following information:

- ! Your name, e-mail address and phone number
- $\blacksquare$  Your company name and company address
- **II** Your machine type
- **If** The name and version of the product you are using
- A description of the problem and the content of pertinent error messages

# <span id="page-14-0"></span>**1 Overview**

Panther's COM support lets you:

- $\blacksquare$  Use ActiveX controls.
- Build COM components in the Panther editor.
- Use third-party components in a Panther application.
- Use Panther-built components in third-party clients.
- Use Active Document Servers.
- **. Deploy your COM components using COM, DCOM (Distributed COM), or** MTS (Microsoft Transaction Server).

The Panther editor makes it easy to create COM components by building the necessary files and interfaces from your method and property definitions.

# <span id="page-14-1"></span>**What is COM and DCOM?**

COM (Component Object Model) is Microsoft's framework for building modular software components. COM allows software components to communicate with each other and provides the following advantages:

■ Local and remote transparency. COM components can be located on different machines in the same network.

- Language and tool independence. COM components can be built by different tools and written in different programming languages.
- ! Object-orientation. COM components are modular and implement a well-defined set of interfaces.
- ! Version control. Each COM component has a unique identifier. Later versions can replace earlier versions of the component.
- ! Scalability. The COM components within a single application, even a single transaction, can be partitioned across any number of component packages.

DCOM (Distributed COM) allows you to call COM components installed on another network machine. Since the location of the COM component is determined by the system registry, not in the COM component itself, you can develop COM components without needing to know where the components will be deployed.

# <span id="page-15-0"></span>**What is MTS?**

MTS (Microsoft Transaction Server) provides transaction support for COM components. In a database application, you often need to make a group of changes to the database at the same time. For example, in a banking application, if you transfer money from one account to another, the amount must be debited from one account and credited to the other account as a single operation. This is called a transaction. If both changes occur successfully, the transaction can be committed, or saved, to the database. If one or both of the changes fail, the transaction needs to be rolled back.

MTS allows you to set properties on each component to ensure that the component is running inside a transaction. In addition, MTS provides support for:

- Database connection pooling. One of the major benefits of three-tier applications is that the application server maintains the database connections, not application clients.
- ! Multi-threaded applications. Using threads instead of processes improves application performance.

**EXECURITY SECURITY FOR COMPONENT ACCESS.** Defining roles on the MTS server determines which users can access the COM components in a given package.

# <span id="page-16-0"></span>**COM Features**

## <span id="page-16-1"></span>**Unique Identifiers**

When you create a COM component, Panther automatically assigns it a CLSID (class identifier) based on your network card ID, the current time, and other data. (Another term for CLSID is GUID—globally unique identifier.) When a COM component is registered on your machine, its CLSID is written into the system registry.

In addition to identifying the COM component, the CLSID has another use. Whenever you modify a component's interface, you should assign the component a new CLSID. This guarantees the behavior of COM components. If you find COM components with the same CLSID, you then know that both components have the same interfaces, properties, and methods.

## <span id="page-16-2"></span>**Defined Interfaces**

When you create a COM component, you define the interfaces that the component will support. An interface is a collection of:

- ! Methods (or functions) that you can call in order for the component to complete some action.
- Properties that you can query and set.

All COM components support the IUnknown interface; one of the methods in the IUnknown interface, QueryInterface, allows you to ask the COM component which other interfaces it supports. Since COM components are encapsulated, not allowing access to their internal implementation, interfaces are the only way to access a COM component.

Panther-built COM components support IDispatch, the "automation" interface, to allow easy access by scripting languages (JPL, VBScript, JavaScript) and expose a dual interface (for early or late binding). For more information about defining the component's interface in the Panther editor, refer to [page 3-3,](#page-26-2) ["Defining the](#page-26-2)  [Component's Interface."](#page-26-2)

## <span id="page-17-1"></span>**Client Access**

Once a COM component is built, you need to access it from your client application. Panther provides support for accessing COM components via C, JPL, and Java.

For more information about accessing COM components from a client, refer to [Chapter 4, "Building Client Screens."](#page-46-3)

# <span id="page-17-2"></span>**Deployment Options**

You can install your COM components on each application client or use DCOM or MTS to access COM components on remote machines.

For more information about deploying COM components, refer to [Chapter 5,](#page-56-2)  ["Deploying COM Components."](#page-56-2)

# <span id="page-17-0"></span>**COM/MTS Applications**

A Panther application using COM or MTS typically consists of:

- Client screens in an application library on the client workstation.
- ! Panther service components in an application library on the component server machine. (For COM-based deployment, this will be the same machine as the client workstation.)
- Panther DLLs installed on the component server machine.

**IDLLs** for the COM components registered on the appropriate machine and, for MTS, installed through the MTS Management Console.

The following chapters describe:

- ! How to build COM components in the Panther editor.
- ! How to build client screens which access COM components.
- ! How to deploy Panther COM components using COM, DCOM, or MTS.

# <span id="page-20-0"></span>**2 Starting Development**

# <span id="page-20-1"></span>**Preparing the Development Workstation**

In order to develop COM components, the following items need to be available on the Windows workstation:

- Panther editor for building client screens and service components.
- Panther templates for the DLL and .inf files (Pr1Server.d11 and PrlServer.inf), typically installed in:

```
PantherInstallDir\config
```
 $\blacksquare$  An application directory, where initially you create two empty application libraries, client.lib for client screens and server.lib for the service components. During development, this directory will also hold the COM components' DLLs.

If you also want to test the components on the same machine, you will need:

Panther' runtime DLLs in the workstation's PATH, typically installed in:

ProlificsInstallDir\bin

# <span id="page-21-0"></span>**Preparing for Application Development**

Before starting development of your COM application, you may wish to complete the following:

■ Map the business logic of your application.

COM components place the business logic of your application in objects to be accessed at runtime. You can map out the business needs and logic for your application manually or through a modeling tool.

! Build your database schema and a repository based on your database objects.

Having a working database schema speeds the development process. The resulting repository based on that schema contains the necessary information about database table and column identification. Your client screens and service components built from that repository contain the necessary objects for database access.

For more information on using a repository during application development, refer to Chapter 11, "Creating and Using a Repository," in *Application Development Guide*.

■ Plan how components will be used in your application.

You can use components:

- To implement all of your database access and business logic.
- To implement repeated tasks in a portion of your application.

One way to organize components in your application is to have one group of components that correspond to database tables and another group of components that implement the business logic. A component in the business logic group could access several database components as it completes a task.

# <span id="page-22-0"></span>**Accessing Databases**

In a COM/MTS application, the database can be accessed from the development client, the application client and/or the COM component.

#### <span id="page-22-1"></span>**Development clients**

Development clients running the editor need to install a Panther database driver in order to make direct connections to the database. Direct connections are required for creating a repository and are also helpful for testing purposes.

#### <span id="page-22-2"></span>**Application clients**

Client machines needing a direct database connection must install a Panther database driver for the desired database. In other words, a Panther database driver is not required if the clients use COM components to perform all the data fetches and updates.

#### <span id="page-22-3"></span>**COM Components**

A machine operating as your COM component server must install the ODBC driver from your database vendor in order to access databases. Since the Panther ODBC database driver is built into the Panther DLLs, you will *not* need to install a Panther database driver on these machines.

In this version, Panther-built COM components can only access databases through ODBC.

# <span id="page-24-0"></span>**3 Building COM Components**

A COM component built in Panther consists of a DLL file and a Panther service component having the same name. COM components are developed in the Panther editor, just as client screens and reports are, by:

- Creating the service component in the editor.
- **. Defining the component's interface: its identifier, properties, and methods.**
- ! Writing the JPL, C, or Java processing that implements the component's methods.
- Specifying properties for the service component.
- **Example 1** Saving the service component, which saves the service component in a Panther application library and creates the DLL, type library, and registry files which allow you to deploy the service component in a COM, DCOM or MTS environment.

# <span id="page-24-1"></span>**Creating Service Components**

To create a service component, choose File→New→Service Component. A blank service component appears in the editor.

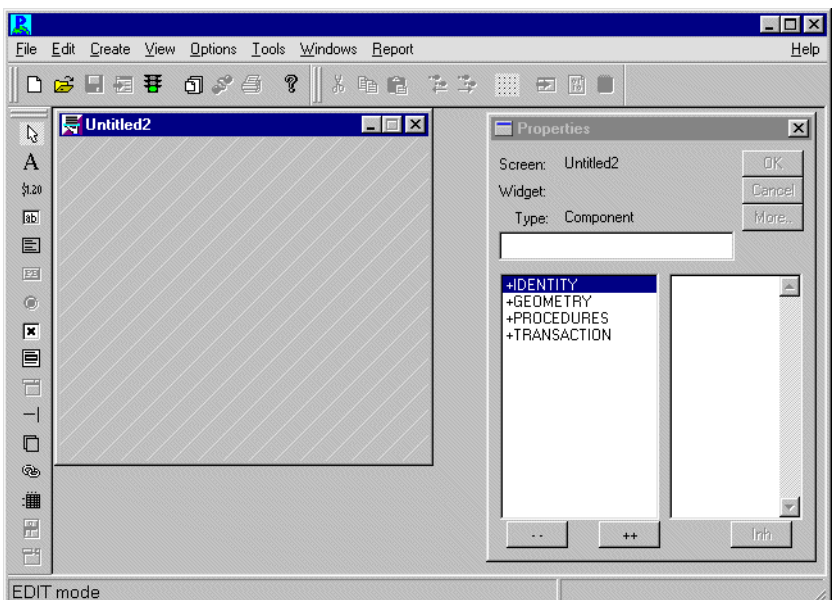

**Figure 3-1 A service component is differentiated in appearance and in the number of editor properties in addition to their functionality.**

For COM components, you must:

- **IDefine the component's interface, its properties and methods.**
- **Implement the method's processing.**
- **EXECUTE:** Save the component in an application library, which in turn creates the files needed to register and use the component on a workstation.

# <span id="page-26-2"></span><span id="page-26-0"></span>**Defining the Component's Interface**

COM components must have an interface defined. This interface consists of a list of the properties and methods supported by the component, together with information about those properties and methods, such as data types, parameter lists, and so on. This interface definition is the public face of your component, and interactions with any application client will use the properties and methods defined in this interface.

To define the component's interface, choose View→Component Interface.

## <span id="page-26-1"></span>**Defining Methods**

The Methods section of the Component Interface window displays the methods currently defined for the component. Each row in the grid corresponds to a method. The first column shows the method's return type, the second the method's name, and the third the method's parameters, prefixed by their kind and type.

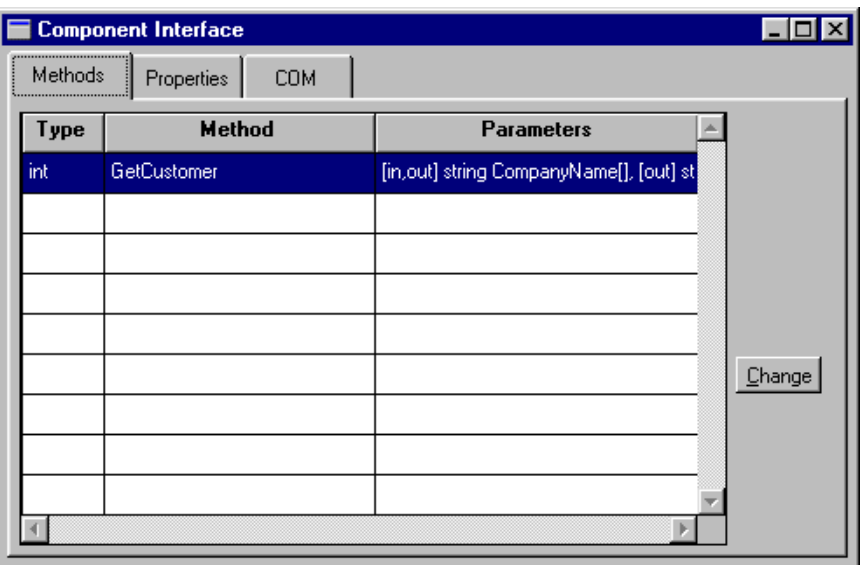

**Figure 3-2 The Methods window allows you to view and define the component's methods.**

Methods correspond to the actions to be performed by the component. The code to implement the service component's methods can be written in JPL, in C, or in Java. The procedure or function must be in scope at runtime, and the name must match the method name. For more information, refer to [page 3-13, "Implementing Methods."](#page-36-0)

#### <span id="page-27-0"></span>**How to Add a New Method**

Choosing Change displays the Change Methods dialog where you can add a new method, copy an existing method, or edit a method. The New Methods column displays the JPL procedure names defined in the screen-level JPL Procedures property of the service component.

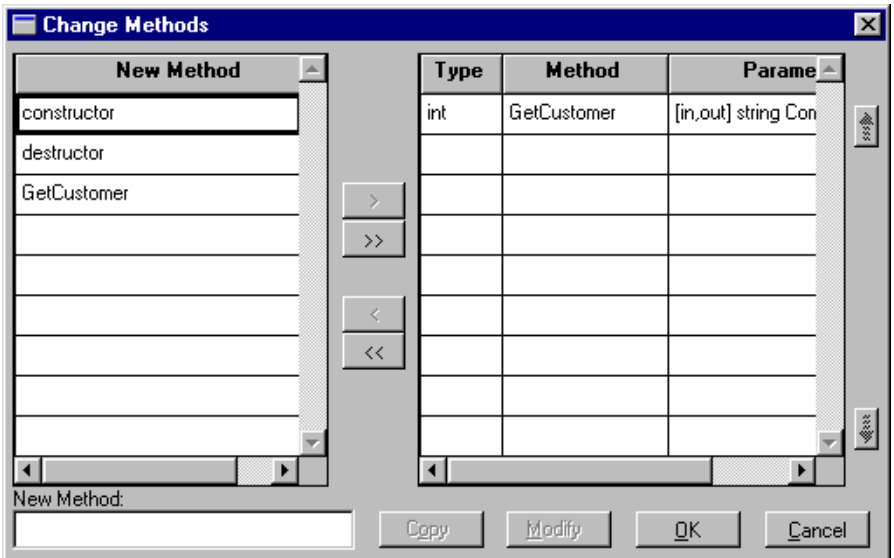

- In the New Methods column, select the method names and use the arrow buttons to add methods to the grid.
- **I.** Alternatively, enter the method name in the New Method field. (This name does not need to be listed in the New Methods column.)
- ! To add or edit the method's parameters, highlight the method in the grid (on the right). Choose Modify (or double-click) to open the Change Parameters dialog.

## <span id="page-28-0"></span>**Specifying the Return Type**

When you add a new method, or modify an existing method, you can edit the method name and specify the return type at the top of the Change Parameters dialog:

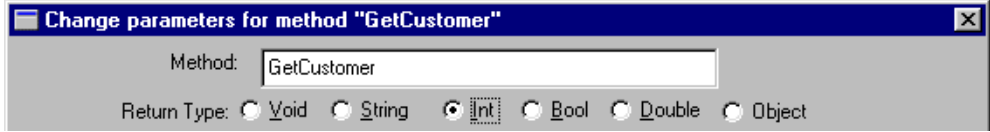

The return type for the method can be Void, String, Int, Bool, Double, or Object. The JPL return value for the method will be converted to the appropriate type and returned to the client.

The method's return cannot be an array. If this functionality is needed, the data should be returned in a parameter.

#### <span id="page-29-0"></span>**Specifying the Parameters**

On the Change Parameters dialog, the Service Widgets column displays the names of the fields on the service component. Select the widget names and use the arrow buttons to add parameters to the grid. If the widgets are arrays, the array specification is selected for the parameter.

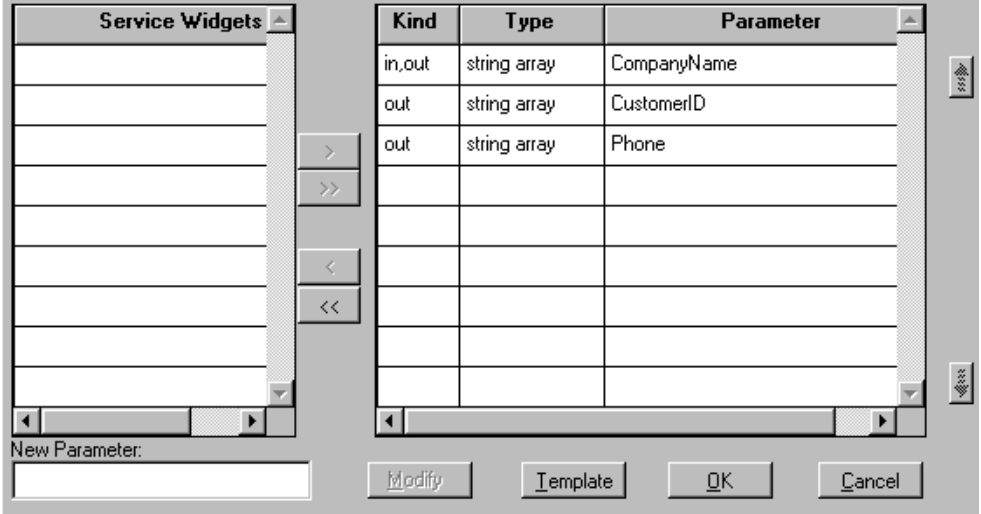

To the right, the grid displays the list of parameters for the method. Each row in the grid corresponds to a parameter. The order of the parameters is important; it is the order clients will use when calling the component.

Choosing Modify (or double clicking on a parameter name) opens the Change Parameter window, which contains four fields:

- Name—The parameter's name.
- Type—String, Int, Bool, Double, or Object.
- An Array check box.
- $\blacksquare$  Kind—In, Out, or In/Out.

Choose the desired options for each parameter.

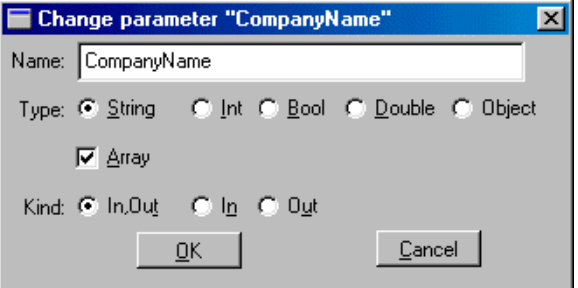

#### <span id="page-30-0"></span>**Implementing the Method**

On the method's Change Parameters dialog, choosing Template generates a JPL procedure for the method and its parameters in the Windows clipboard. This generated JPL template can then be pasted into the screen-level JPL procedures or a file.

In the COM samples, the Template option generated the following JPL for the GetCustomer method:

```
proc GetCustomer
{
   receive_args (CompanyName)
   return_args (CompanyName, CustomerID, Phone)
}
```
# <span id="page-30-1"></span>**Defining Properties**

The Properties section in the Component Interface window displays a grid that shows the properties supported by the component. Often, properties are defined to contain information about the application state.

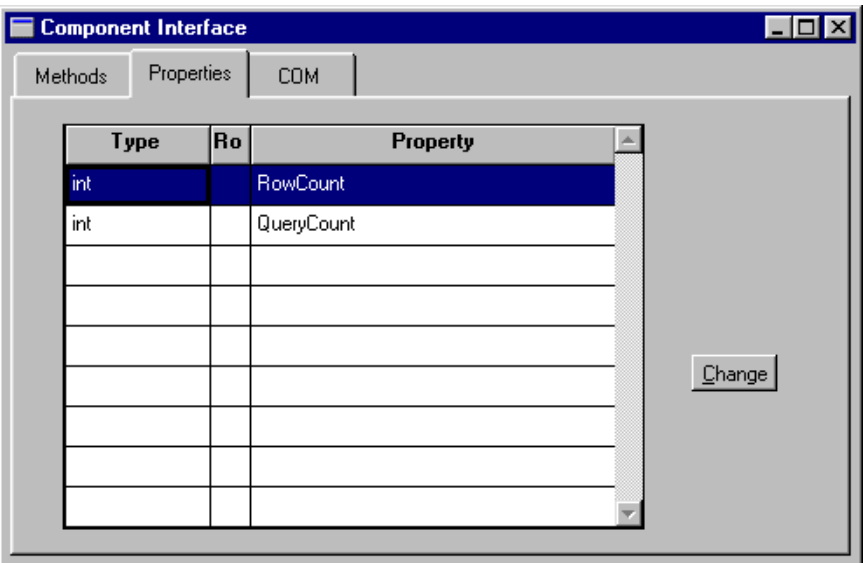

**Figure 3-3 The Properties card allows you to add, modify, and delete a component's properties.**

Each row in the grid corresponds to a property. The grid's columns correspond to the attributes of each property: Type, Name and Read-only. The order in which the properties appear in this grid is irrelevant to the functionality of your component.

### <span id="page-31-0"></span>**How to Add a New Property**

Choosing Change opens the Change Properties dialog where you can add new properties or modify current properties. The New Property column displays the widget names found in the service component. You do not have to choose one of the names on this list. You can enter the name of a global JPL variable or the name of a field that you will create later.

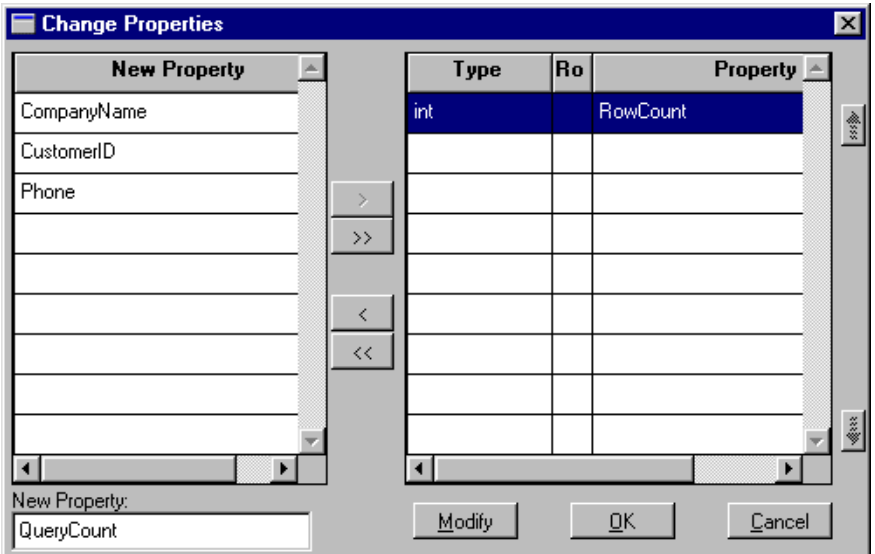

- In the New Property column, select the widget names and use the arrow buttons to add properties to the grid.
- ! Alternatively, you can enter the name of the property in the New Property field.

Highlight the property name in the grid and choose Modify to display the Change Properties dialog.

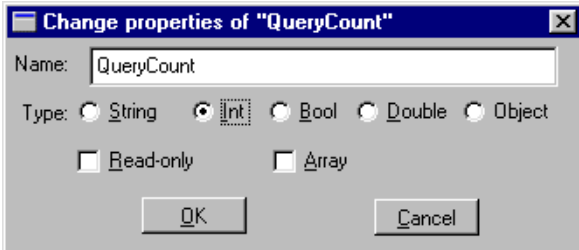

- ! Name—The name clients will use when accessing the property. The name must correspond to a field or global JPL variable accessible when the component is open at runtime. This field or variable implements the property.
- ! Type—A property can be specified as String, Int, Bool, Double, or Object. The value in the field or JPL variable that implements the property will be converted

to this type when a client requests the value of the property, and handed to the client in the form specified.

- Read-only—If a property is marked Read-only, clients can get its value but not set it.
- Array—A property can have an array of values.

# <span id="page-33-0"></span>**Defining the COM Settings**

A COM component written with Panther consists of a DLL file and a Panther component screen that have the same name. In the COM section, you can specify:

- The directory where the component's DLL is stored.
- The version number of the component.
- That a new CLSID is needed.
- The template used to create the component's DLL.

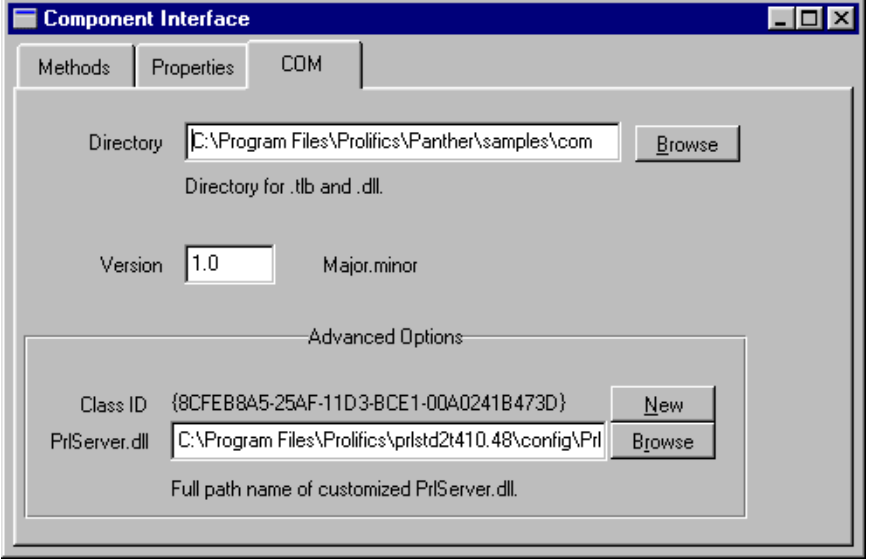

**Figure 3-4 The COM card contains the CLSID and DLL information for the component.**

## <span id="page-34-0"></span>**Application Directory**

The application directory will contain the COM component's DLL, its type library, and client registry initialization file. Since the application needs to locate the server's application library, place server.lib in this directory.

For more information on files in the application directory, refer to [page 5-2,](#page-57-4) ["Create](#page-57-4)  [an Application Directory."](#page-57-4)

#### <span id="page-34-1"></span>**Version Number**

You can provide a version number for the component. At runtime, a client application can ask for a specific version of a component; asking for the component without a version number gets the latest version.

When you append new methods or properties to the component, you can update the version number (without generating a new CLSID). You can then register the new version of the component on the server. The old entry is still in the registry for clients calling for the old version, but since all versions have the same CLSID, all versions of the component will use the new DLL.

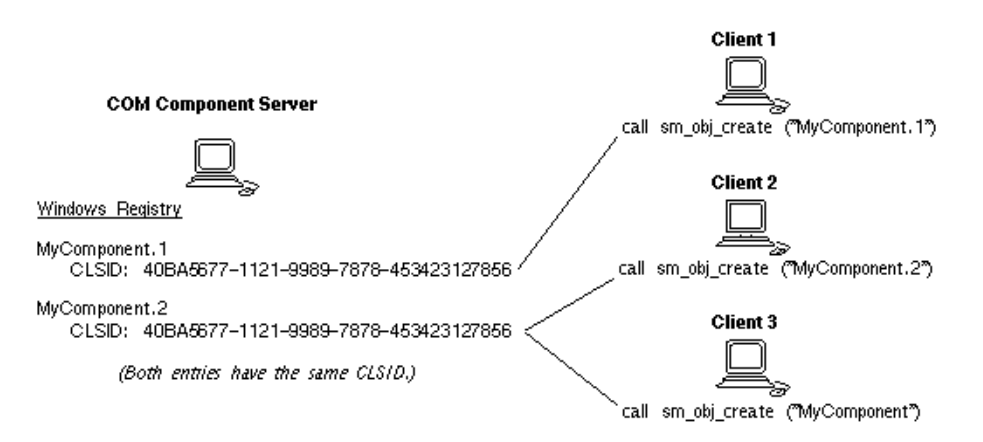

**Figure 3-5 By having both entries in the registry, application clients calling for version 1 of the component can still access it, even though there are new methods or properties.**

## <span id="page-35-0"></span>**CLSID**

The COM card also displays the CLSID (Class ID) to be generated for the component.

Press the New button to generate a new CLSID if:

- ! You modify the interface of a distributed COM component. An interface is a contract between the component and the other software components that access it. If you change the interface by modifying existing methods (for example, changing the method's return type or the type or number of parameters), those changes would break existing applications. For this reason, generate a new Class ID.
- ! You use one component as a template for another, and wish to save the component in the editor under a new name. Note that merely changing the name is not enough to define a new component. The Class ID is the unique identifier that COM uses to distinguish one component from another.

## <span id="page-35-1"></span>**DLL Template**

When a service component is saved in the editor, a template DLL, by default named PrlServer.dll, is used to create a new DLL whose name matches the name of the Panther service component. Its installed location is:

PantherInstallDir\config\PrlServer.dll

If you need to customize PrlServer.dll in order to add your own C code, the distribution contains the source file for PrlServer.dll. In this file, you can add custom code by adding a func\_data structure and calling sm\_install (sm\_PrlSvcInstall in the latest version) in order to install your own C functions.

The source code for PrlServer.dll is located at:

PantherInstallDir\comlink\PrlServer.c

If you customize the DLL template, give it a new name to distinguish it from the distributed PrlServer.dll.

Other files in the comlink directory are:

- $\blacksquare$  makefile —Makefile for running nmake
- **Priserver.dsp—Visual C++ 6 Project file**
- ! PrlServer.dsw—Visual C++ 6 Workspace file
## **Implementing Methods**

A method supported by a component is a piece of work that a client can request the component to perform. The component implements each of its methods by means of a function (written in C, JPL or Java) that has the same name as the method's name.

## **Implementing Methods in JPL**

To implement a method in JPL, the JPL procedure must be in scope when the service component is open at runtime. The simplest way to do this is to use the Template option on the Change Methods dialog to write a JPL procedure to the clipboard and then paste that procedure in the screen-level JPL (under Procedures→JPL Procedures). However, the procedure could also be written in a separate JPL module and made available with include or public commands.

A JPL procedure that implements a component's method gets no parameters passed directly to it. To gain access to the method's in and in/out parameters, as sent by the client making the method request, use the  $receive_{\text{args}}$  command. For example, a sample JPL implementation of a component's method would be:

```
proc my_method()
{
   vars id, name
   receive_args (id, name, address, city, state, phone)
     . . .
}
```
The JPL command receive\_args is followed by a list of targets. The values of the in and in/out parameters from the method call are placed in these target locations. The out parameters are skipped, therefore if a given method call has two out parameters, the first and third, only the values of the second, fourth and following parameters would be copied into the target list for the receive\_args command.

The items in the target list must have a valid JPL syntax. In the example above, the first two items on the target list are variables declared locally in the procedure. For the target list to be valid, the latter four items on the target list must correspond to fields

on the screen, to JPL global variables, or to JPL variables declared in the screen's unnamed JPL. Since any valid JPL syntax can be used, you could copy an incoming parameter into a property by using the property API.

The client that made the request for a method is expecting values passed back to it in the in/out and out parameters. It also expects a return value for the method as a whole, and it might also be checking for error codes, to determine whether some error has occurred while attempting to perform the method. To send these values back to the clients code like the following would be used:

```
proc my_method()
{
   . . .
   return_args (id, name)
   raise_exception -2
   return 0
}
```
For information on calling methods from a client screen, refer to [page 4-3, "Accessing](#page-48-0)  [the Component's Methods."](#page-48-0)

The return args command works similarly to the receive args command. The values of the JPL variables in the list will be written to the in/out and out parameters of the method, based on the order of the parameters in the method's definition.

The raise\_exception command is used to send an error code back to the client. The client's error handler can then decide what to do based on the value sent. Microsoft has defined a set of exception codes for use in COM programming.

The JPL return command is used to provide the return value for the method.

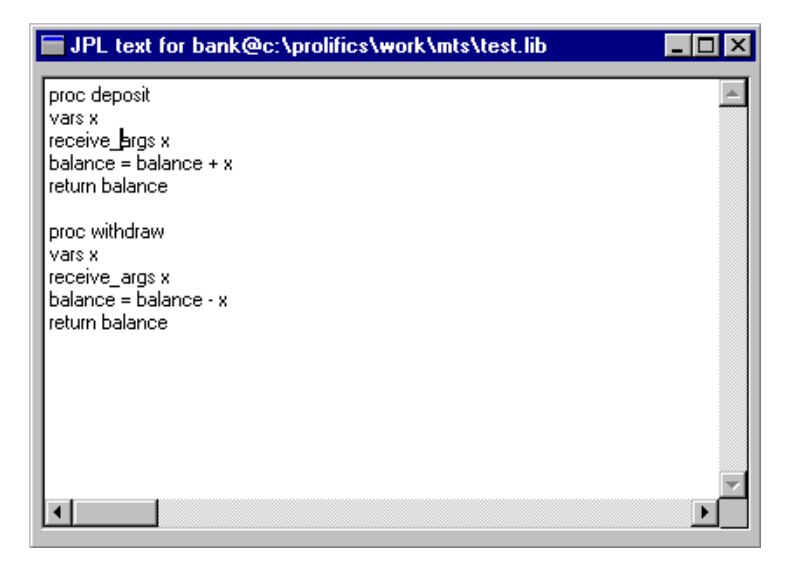

**Figure 3-6 This sample screen-level JPL module implements the component's methods.**

#### **JPL Variables**

JPL variables declared in the component's unnamed procedure are only available in the component-level JPL; they will not be in scope for widget-level JPL or for calls from the client. To increase the scope of the variables, use the JPL global command.

## **Implementing Methods in C**

In C, rather than the JPL commands receive\_args, return\_args, and raise\_exception, you would use the following functions:

- ! sm\_receive\_args (char \*)
- ! sm\_return\_args (char \*)
- sm\_raise\_exception (int, char \*)

As in JPL, the functions sm\_receive\_args and sm\_return\_args take a list of Panther variables as a single string. The variables can be comma or space-delimited and can include the use of the property API syntax to refer to properties of fields on the component.

To make your C code accessible at runtime, your code must be prototyped and installed in Panther by customizing the DLL template, PrlServer.dll. For more information, refer to [page 3-12, "DLL Template."](#page-35-0)

## **Implementing Methods in Java**

The ComFunctionsInterface contains methods for log, receive\_args, return\_args, and raise\_exception. This interface also contains methods for a series of C functions that implement some of the MTS methods for properties, security checking, and database transactions.

## **Saving as a COM Component**

A COM component developed by Panther consists of the following pieces: a Panther service component, a DLL, a type library, and an .inf file.

The Panther service component and the DLL have the same name, such as my\_component.dll and the service component my\_component. The DLL lives in a particular directory; the library containing the corresponding service component must also be in the same directory. During development, the DLL is stored in the directory specified on the COM card of the Component Interface window.

To name a service component, choose File→Save As→Library Member, enter a name, and choose the library to save it in, generally server.lib.

When you save a service component, you are asked whether to generate a DLL for it. When you generate the DLL, you also generate the type library and a .inf file for the COM component. If you have changed the interface definition for the component since

the last time the component was saved, you should choose Yes. Otherwise, you can choose No. Choosing Yes if the component's interface hasn't been changed will have no ill effects; the new type library and .inf file will be the same as the old ones.

Once the DLL and the service component are complete, you are ready to deploy your COM component. For more information, refer to [Chapter 5, "Deploying COM](#page-56-0)  [Components."](#page-56-0)

You can view the contents of a type library using Microsoft tools, such as OleView.

## **Logging Server Messages**

You can send server messages to a log file. Because of performance considerations, this is not suggested for application deployment, only for application testing.

#### **How to Activate Message Logging**

Place a file named server.log in the application directory, along with server.lib and the COM component's DLLs. Messages are automatically written to this file when a component is created and destroyed and when an error message is generated. You can write additional messages to this file using the JPL log command or its C equivalent sm\_log.

The following sample log file illustrates some server messages:

Mon Jun 21 22:06:30 1999: Component cCustomers Created. Mon Jun 21 22:06:44 1999: Component cCustomers, Method GetCustomer Searching on S Mon Jun 21 22:06:50 1999: Component cCustomers Destroyed. Mon Jun 21 22:07:03 1999: Component cCustomers Created. Mon Jun 21 22:08:07 1999: Component cCustomers Destroyed.

# **Calling Other COM Components**

A COM component can also instantiate other COM components and, in a Panther application, open Panther screens. Each component operates in a different context; each component also has its own form stack. This means that the property API cannot be used to pass information between COM components; instead, you must use the C functions that call methods and get/set properties.

# **Programming Component Events**

For Panther-built COM components, the Procedures category on the Properties windows contains properties for two events:

- ! Entry Function—Occurs when the component is instantiated.
- Exit Function—Occurs when the component is destroyed.

During entry processing, it cannot yet be determined whether a component is deployed under MTS or under COM or DCOM. On entry, the in\_server application property returns PV\_SERVER\_COM for all COM components. After the MTS object context has been defined, the in\_server property returns PV\_SERVER\_COM for COM/DCOM and PV\_SERVER\_MTS for MTS.

If there is initialization processing that is dependent on the component running under MTS, you must create an initialization method and call it after the component has been created.

## **Programming for MTS Deployment**

COM components deployed under MTS can call C functions to access MTS features, such as:

- Database transactions (refer to [page 5-8, "Using Database Transactions"](#page-63-0))
- Security checking (refer to [page 5-7, "Assign Roles for Component Access"](#page-62-0))

# **Sample COM Components**

The Panther COM Gallery contains sample COM components. One of those components, cCustomers, fetches a list of restaurant names according to the user's search parameters. The service component looks like this in the Panther editor:

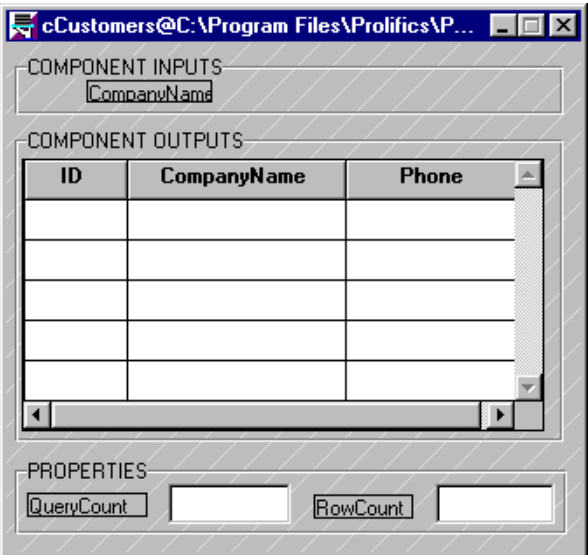

The Component Inputs box contains the names of the input parameters. In this component, the name is listed for reference only; it serves no functional purpose since it is an in/out parameter. The Component Outputs box contains the grid with the widgets designated as in/out and out parameters. The Properties box contains fields to hold the property values.

The screen-level JPL for this component consists of three procedures:

■ constructor—This procedure is run on component instantiation through the Entry Function property. It connects to an existing ODBC data source on the workstation.

```
proc constructor
{
DBMS with engine odbc DECLARE c1 connection for \
   DATASOURCE 'Restaurants'
}
```
■ destructor—This procedure is run when the component is destroyed and is set through the Exit Function property. It closes the database connection.

```
proc destructor
{
DBMS CLOSE_ALL_CONNECTIONS
}
```
■ GetCustomer—This procedure implements the GetCustomer method by receiving the input parameters from the client screen, selecting data using the transaction manager, setting the variable for the RowCount property to the number of fetched rows, and passing the parameters back to the client.

```
proc GetCustomer
{
receive_args (CompanyName)
//log "Searching on :CompanyName"
call sm_tm_command ("VIEW")
RowCount = @dmrowcount
return_args (CompanyName, CustomerID, Phone)
}
```
The log command has been commented out, but was used during testing to send messages to server.log.

Since it is the position of the parameters that determines how the client will receive the data, the parameter list in the  $r_{\text{eturn\_args}}$  command must match the client's invocation of the method.

For information about viewing the Panther COM Gallery, refer to [Appendix B, "COM](#page-68-0)  [Samples."](#page-68-0)

#### *CHAPTER*

# **4 Building Client Screens**

In Panther Windows applications, any Panther client screen can access COM components. A series of C functions, also callable in JPL, are available for interacting with all Panther service components, in either a COM or Enterprise JavaBean Panther application. In addition, there are some C functions written specifically for COM or MTS deployment.

You can also embed ActiveX controls in a client screen. However, ActiveX controls are the only COM components visible in a client screen. All other COM components must first be instantiated before setting their properties or calling their methods. For information about using ActiveX controls in client screens, refer to Chapter 18, "ActiveX Controls," in *Using the Editors*.

# **Working with COM Components**

### **Instantiating COM Components**

You must first specify which type of service components are currently in use with the current\_component\_system property: PV\_SERVER\_COM for COM components.

To access a COM component, you must instantiate the component by calling sm\_obj\_create. It takes a string parameter, the name of the component, for example cCustomers or cCustomers.1.

You can also instantiate a COM component using its Class ID (CLSID) by calling sm\_c\_com\_obj\_create; this function takes a string parameter, the Class ID of the component. This is the unique identifier that is generated when COM components are first created. The curly braces in the Class ID specification are optional. A sample Class ID is something like:

```
{59CCB4A0-727D-11CF-AD36-00AA00A47DD2}
```
These functions return the object ID for the specified component or  $PR_E$  object if they fail. Using the object ID, you can access the component's properties and methods.

Note that these functions are not needed when working with ActiveX controls. Because such controls are embedded in Panther screens, the properties of the ActiveX container specify the CLSID and name of the ActiveX control allowing Panther to instantiate the control.

In our sample screens, the unnamed JPL procedure declares a variable to contain the component's object ID and the screen entry function instantiates the component. For example:

```
vars id
proc entry
@app()->current_component_system=PV_SERVER_COM
id = sm_obj_create("cStrings")
return
```
If you use sm\_obj\_create to instantiate your components, you need to ensure that you do not have two components with the same name but with different CLSIDs on the same machine.

### **Destroying COM Components**

After invoking and working with the methods or properties of a component, you should destroy it by calling  $sm\_obj\_delete\_id$ . This function takes one parameter: the object ID for the component you wish to destroy. Otherwise, the component will continue to exist until the application terminates (or goes from test to edit mode).

If a component is running under MTS, its life cycle can be managed for you by MTS, depending on whether the component is marked as belonging to a transaction and whether the work in the transaction is complete.

In our sample screens, the components are programmatically destroyed during screen exit:

```
proc exit
call sm obj delete id(id)
return
```
#### <span id="page-48-0"></span>**Accessing the Component's Methods**

In order to access a COM component's methods, you need to know the component's parameters and call the function  $\sin\theta$  obj\_call. The syntax in JPL is as follows:

ret = sm\_obj\_call (objid, methodName, parm1, parm2, ....)

The function's first parameter is the object ID of the component whose method you wish to use. The second parameter is the name of the method you are calling. The rest of the parameters are a comma-separated list of the parameters to the method itself.

#### **Specifying the method's parameters**

COM components can take three kinds of parameters: in parameters, out parameters and in/out parameters. Parameters can be passed as literal strings or using the property API syntax. For out and  $\text{in/out}$  parameters, Panther assigns the returning values to the variables, fields or properties originally specified.

For example, you have a component called cEmployee that supports a method called newEmployee. newEmployee takes three parameters in the following order:

- An out parameter  $EmpId$ , which places its return value in a field on the client screen.
- **E** An in/out parameter  $EmpName$ , which derives its input value from a field on the client screen.
- **I.** An in parameter StartDate, which derives its input value from a field on the client screen.

You can invoke NewEmployee method with the following JPL:

```
vars id, ret
@app()->current_component_system=PV_SERVER_COM
id = sm_obj_create ("cEmployee")
ret = sm_obj_call (id, "NewEmployee", \ 
   EmpId, EmpName, StartDate)
```
In addition to the out parameters, this method call returns a value. ret contains the return value for the method.

A method cannot return an array. In such cases, that information needs to be passed as a parameter.

#### **Determining the parameter's data type**

At runtime, Panther uses the information in the type library to determine the data type for each parameter. Even if the type library is missing, Panther can generally determine the correct data type.

However, if the parameter must be passed using a dispatch interface (and therefore the object ID must be specified) and the type library is either missing or does not indicate a dispatch interface is needed, you will get a "type mismatch" error. In this case, generate the object ID and specify the parameter using  $@{\circ}b$  j. For example, the following JPL from the Treeview Control in the COM samples uses this syntax:

```
vars imagelist // imagelist control 
vars images // list of images in the imagelist 
vars pic \frac{1}{2} one picture
imagelist = sm_obj_create ("COMCTL.ImageListCtrl")
images = sm_obj_get_property(imagelist, "ListImages")
pic = sm_com_load_picture ("logo.bmp")
call sm_obj_call (images, "Add", 1, '', @obj(pic))
sm_obj_delete_id (pic)
```
#### **Calling Microsoft's COM Components**

Popular Microsoft applications, such as Microsoft Excel and Microsoft Word, are implemented as COM components or Active Document Servers and can be called from your Panther application. One of the Panther COM Samples illustrates calls to Microsoft Excel which get and set data in a spreadsheet.

The following procedures instantiate Microsoft Excel and write data to a spreadsheet:

```
vars wsid, cid
proc screen_enter
{
wsid = sm_obj_create("Excel.Sheet")
cid = sm_obj_get_property(wsid, "Application.ActiveSheet")
}
proc setcell
{
call sm_obj_set_property \
(cid, 'Range(":(col):(row)").Value', CellValue)
}
```
The following procedures create a Microsoft Word document. For more information, refer to Microsoft documentation on how to use OLE Automation with Microsoft Word.

```
vars word
// Run "Word" and get the Application object
word = sm_obj_create ("Word.Application")
// Add a new document (untitled)
call sm_obj_call (word, "Documents.Add")
// Add some sample text
call sm obj call \
   (word, "Selection.TypeText", "This is some text")
// Save the document with the specified name
// If you do not give a full path, the file will be
// put into Word's notion of current directory
// Note that colons must be doubled in JPL
call sm_obj_call \ 
   (word, "ActiveDocument.SaveAs", "C::\Test.doc")
// Quit Word
call sm_obj_call (word, "Quit")
// and destroy the COM object
call sm_obj_delete_id (word)
```
### **Accessing the Component's Properties**

Properties in COM components generally contain the application state information. You can use the  $sm$  obj\_set\_property and  $sm$  obj\_get\_property functions to access properties. The following example sets a property on the component associated with the id variable:

```
ret = sm_obj_set_property(id, "PropName", "PropSetting")
```
ActiveX controls have additional functionality. Their properties are listed in the Properties window and can be accessed at runtime using the property API syntax. For more information on property access for ActiveX controls, refer to "Setting Properties at Runtime" on page 18-6 in *Using the Editors*.

Even though you cannot pass an array as a parameter to these functions, indexed properties are supported. The following command would get the 6th element of the property's array:

```
ret = sm\_obj\_get\_property(id, "Name[6]")
```
#### **Designating an Error Handler**

You can define an error handler for COM method invocations, for example:

call sm\_obj\_onerror ("ErrorHandlerName")

The string passed to sm\_obj\_onerror is the name of a function that you want to designate as the error handler. If a COM operation (method call, property access, or object invocation) generates a negative exception code, the error handler function will be called. The specified function is passed three parameters: the error number in decimal format, the error number in hexadecimal format, and a description of the error.

 COM methods can also return exception codes using the JPL verb raise\_exception or its C equivalent sm\_raise\_exception. You can get the value returned by calling sm\_com\_result. The function sm\_com\_result\_msg looks up the exception code in a Windows system table and returns the message to which it corresponds.

#### **Designating an Event Handler**

You can designate event handlers for COM components using  $sm\_com\_set\_handler$ . Events are mainly programmed for ActiveX controls in response to user-initiated events, such as mouse clicks. For example:

call sm\_com\_set\_handler (id, "Event", "EventHandlerName")

For more information, refer to "Specifying an ActiveX Event Handler" on page 18-11 in *Using the Editors*.

# **Sample Client Screens**

Although simple in appearance, this screen contains the fields and push buttons needed to operate the client part of an application. Nothing in the client interface indicates that it is calling a COM component. However, the JPL Procedures property contains the JPL processing to create and destroy the COM component, call its methods, and get its property values.

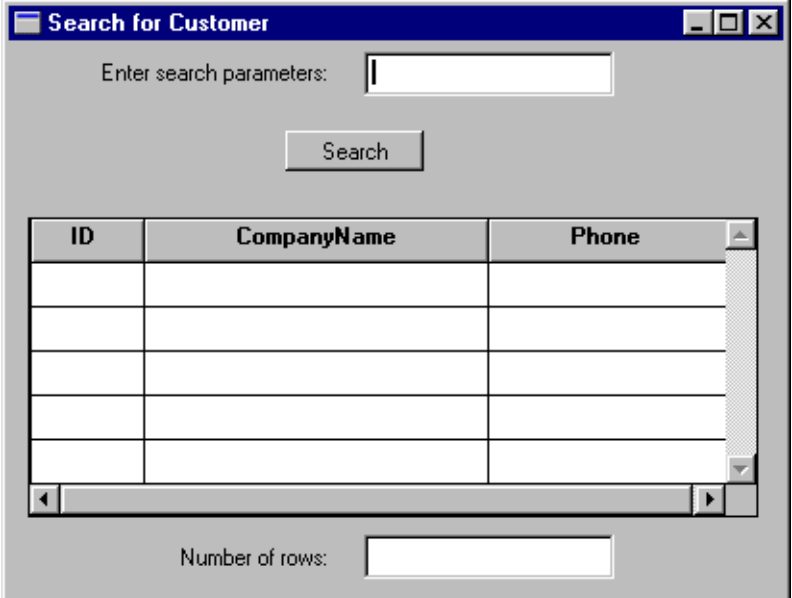

**Figure 4-1 An application's client screen that searches for customer names.**

The unnamed JPL procedure creates the variable which will hold the object ID of the COM component. During screen entry, the COM component is instantiated.

```
vars id
proc enter
{
@app()->current_component_system=PV_SERVER_COM
```

```
id = sm_obj_create("cCustomers")
}
On exiting the screen, the COM component is destroyed.
```

```
proc exit
{
call sm obj delete id(id)
}
```
This JPL procedure calls the COM component's GetCustomer method and gets the value of the RowCount property:

```
proc do_search
{
vars error
CompanyName[1] = search
error = sm\_obj\_call (id, "GetCustomer", \n\CompanyName, CustomerID, Phone)
rowcount = sm_obj_get_property (id, "RowCount")
}
```
The Panther COM Gallery includes this sample in addition to other COM components and client screens. To view these samples, open

PantherInstallDir\samples\com\comsamples.lib in the Panther editor.

### **Writing a Java Event Handler**

To implement the processing for the sample screen in Java, a screen event handler instantiates and destroys the COM component. The client screen calling this event handler has a Java Tag of ClientScreen.

```
import com.prolifics.jni.*;
public class ClientScreen extends ScreenHandlerAdapter{
   public void screenEntry(ScreenInterface s, int context){
       FieldInterface id = s.getField("id");
       FieldInterface id1=s.getField("id1");
       CFunctionsInterface cFuncs = s.getCFunctions();
       ApplicationInterface appface=s.getApplication();
       ScreenInterface tscr=appface.getScreen();
    int a=appface.set_int
```

```
 (Constants.PR_CURRENT_COMPONENT_SYSTEM, 
    Constants.PV_SERVER_COM);
    id1.itofield(a);
    id.itofield(cFuncs.sm_obj_create("cStrings"));
 }
 public void screenExit(ScreenInterface s, int context){
    CFunctionsInterface cFuncs = s.getCFunctions();
    FieldInterface id = s.getField("id");
    cFuncs.sm_obj_delete_id(id.intval());
```
A button event handler for the Search push button calls the method and gets the number of returned rows. The push button calling this event handler has a Java Tag of SearchButtonHandler.

```
import com.prolifics.jni.*;
public class SearchButtonHandler extends ButtonHandlerAdapter{
    public int buttonValidate
          (FieldInterface f, int item, int context){
       ScreenInterface s = f.getScreen();
       FieldInterface idField = s.getField("id");
       FieldInterface rowField = s.getField("RowCount");
       FieldInterface searchField = s.getField("search");
       FieldInterface 
          companyNameField = s.getField("CompanyName");
       CFunctionsInterface \ cFuncs = f.getCFunctions();
       companyNameField.putfield(1,searchField.getfield());
       int id = idField.intval();
       String i = cFuncs.sm_obj_call("(" + id + ",'GetCustomer',CompanyName,CustomerID,Phone)");
       String st = cFuncs.sm_obj_get_property 
          ( id, "RowCount");
       rowField.putfield(st);
       return id;
    }
}
```
For more information about Java event handlers, refer to Chapter 21, "Java Event Handlers and Objects," in *Application Development Guide*.

# <span id="page-56-0"></span>**5 Deploying COM Components**

A COM component built in the Panther editor consists of a DLL file, a Panther service component, and possibly a type library, all having the same name. Once these files are available, the COM component can be deployed on:

- Windows workstation running COM or DCOM.
- Windows 2003 servers or later running COM, DCOM, or MTS.

# **Steps for Deployment**

In order to make a COM component available in a Panther application:

- **I.** The COM component's DLL must reside on the server machine. If the DLL does not contain the type library definition, the type library must also be present.
- ! The Panther application library containing the service component must be available.
- ! The Panther DLLs must be in the system PATH.
- The COM component must be registered.

## **Create an Application Directory**

Since the DLL for the COM component and the Panther application library containing the service component are typically located in the same directory, create an application directory and copy the following files to this directory:

- ! The application library containing the Panther service components. The default library is named server.lib.
- The COM components' DLLs.

#### **Changing the Library Name**

When the COM component is instantiated, Panther looks for a service component matching that name in an application library named server.lib. That library must be located in the same directory as the component's DLL.

To specify a different library name or location, create a smvars.bin file containing a setting for SMFLIBS with the library names. That smvars.bin file must reside in the same directory as the COM component's DLL.

**Note:** The smyars bin file for COM components can contain two settings: SMFLIBS and SMPATH. Other settings are ignored.

#### **Accessing Libraries**

In order for an application to be able to access all its components (COM components, screens, menus), you must use SMFLIBS to open libraries. Threading specifications dictate that if an object opens a library, only that object will be able to use it.

### **Install the Panther DLLs**

Three DLLs distributed with Panther must be on the system's PATH in order for Panther-built components to work:

- ! PrlSmCom.dll
- ! PrlDmCom.dll
- ! PrlTmCom.dll

The default location for these DLLs is  $PantherInstallDir\binom{\text{bin}}{1}$ . The installation program places this directory in the system's PATH.

These DLLs support calls from individual components according to the COM apartment-threading model.

## **Register the COM Component**

#### **For COM Deployment**

In COM applications, the client application and the COM component reside on the same machine; the COM component must be registered on that machine.

To register the component, use regsvr32.exe, located in your Panther util directory. For example, typing the following command in a DOS prompt window registers forecast.dll:

regsvr32 forecast

This process will include the path to the DLL in the Windows system registry. When the component is instantiated at runtime, COM will look for the component's DLL in this location.

#### **For DCOM Deployment**

In DCOM applications, the Panther application and the COM component reside on different machines. Each machine must register the component, but the process for the server machine (where the COM component is located) differs from the client machine (which runs the application and accesses the component).

For the server machine, register the component using regsvr32.exe (located in your Panther util directory).

regsvr32 forecast

For each client machine, register the component using the *componentName.*inf file. Before making the component's .inf file available to your application clients, check its settings (particularly the machine name), and edit those settings as needed. This is an ASCII file and can be edited with any text editor.

Once the .inf file is ready:

■ Use regcli32.bat to install the component on the client machine.

regcli32 forecast

! If the drive containing the component and the .inf file is mounted, run the file's install command (available by right-clicking on the file).

For more information about the settings in the .inf file, view the default file, PrlServer.inf, which is in ASCII format and located in the Panther config directory.

Changing the settings in PrlServer.inf affects all COM components generated from Panther. This file must be named PrlServer.inf.

#### **Configuring DCOM**

In order to use DCOM, it must be installed on the client and server machine and configured using dcomcfg. In particular, the check box for Enable Distributed Communication on This Machine must be selected. For more information, check Microsoft's documentation on configuring machines for DCOM.

#### **For MTS Deployment**

For MTS, the Microsoft Management Console contains options for registering components and creating export files for application clients. The following section details this process.

# **Registering Components for MTS**

To deploy Panther-built COM components under MTS, you must complete the steps in the previous section, populating the application directory and installing the Panther DLLs, before registering the component.

## **Create a Component Package**

Components must be installed into a component package. A package is a collection of components that run in the same process. You can create an new package or add components to an existing package.

To view the existing packages, start the Microsoft Management Console and choose the desired server machine. One of the settings for that machine is Packages Installed. One method to use to create a new package is to highlight Packages Installed and choose Action→New→Package.

Refer to Microsoft's *MTS Documentation* for more information about creating packages.

## **Install the Component on the Server**

To install a component under MTS on a server, use the Microsoft Management Console. This saves the path to the DLL in the Windows system registry.

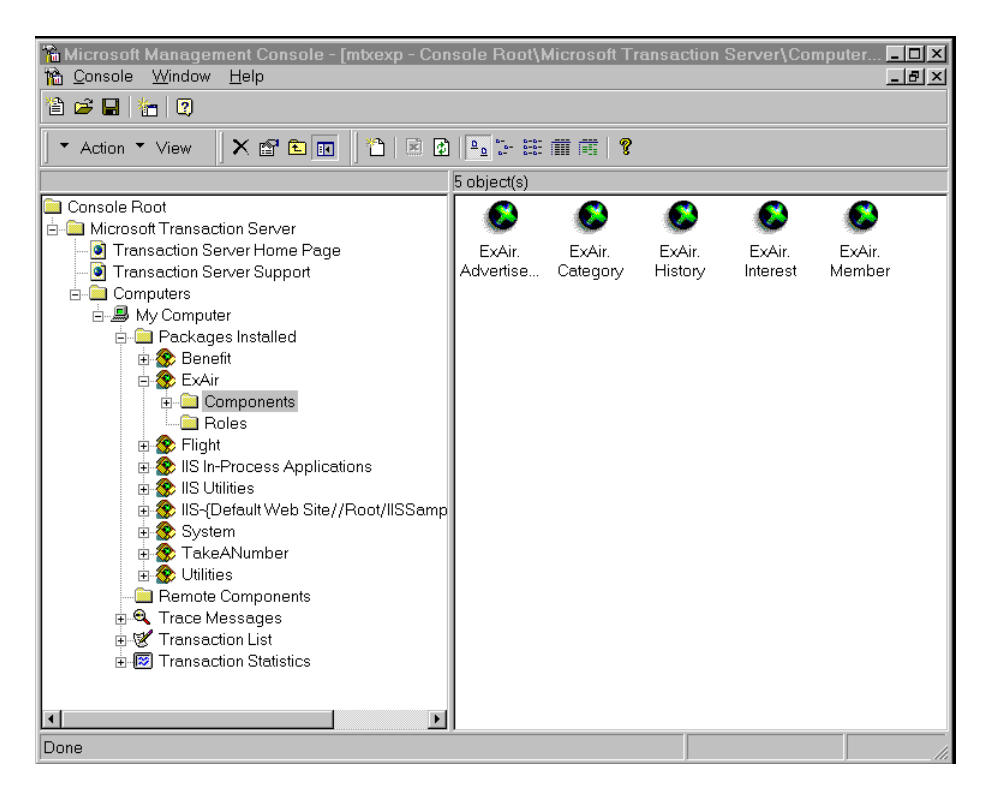

**Figure 5-1 The Microsoft Management Console window for this sample MTS application shows five COM components in the right panel.**

#### **How to Install the Component under MTS**

- 1. Highlight the Components folder under the desired package.
- 2. Choose Action→New→Component.

The MTS Management Console will lead you through the steps to install a new component or a pre-existing component.

3. Choose Install New Component(s) if the components are not in the system registry. You will then select the component's DLL.

- 4. Choose Import Component(s) that Are Already Registered if the component is in the system registry. You will then be able to choose it by name from the list of COM components.
- **Note:** If you import a component that is already registered, you will be unable to view its interfaces through the MTS Management Console. For more information, refer to Microsoft's *MTS Documentation*.

#### **How to Unregister a Component**

! To unregister the component so that it can be installed as a new component, run:

regsvr32 /u componentName

## <span id="page-62-0"></span>**Assign Roles for Component Access**

If you want to implement security features on your component packages, MTS offers two types of security checks: programmatic security, where you call interfaces from within the application, and declarative security, where you assign users, or groups of users, to roles.

A role is the name assigned to a group of users that will access a component package. For example, a human resources application could define roles for Manager and Employee. In the Microsoft Management Console, you assign users to the defined roles.

Panther MTS applications can implement programmatic security using the following functions which call methods of the IObjectContext interface:

- ! sm\_mts\_IsCallerInRole—Determines if a caller is assigned to a role, where caller is the identity of the process calling into the server.
- sm\_mts\_IsSecurityEnabled—Determines if security checking is enabled.

The following section of a JPL procedure, taken from a service component's processing for the UpdateData method, checks to see if the caller is in the writers role before proceeding:

```
proc UpdateData
vars security, role
```

```
role = sm_mts_IsCallerInRole("writers")
...
```
For more information about implementing security processing, refer to Microsoft's *MTS Documentation*.

## **Export the Component to Clients**

If the COM component is to be accessed from other machines, it must be registered on those machines as well. The MTS Management Console provides facilities for exporting a component package which creates an executable for installing the package on a remote machine.

Highlight the component package and choose Action→Export.

Refer to Microsoft's *MTS Documentation* for information about exporting a package.

## <span id="page-63-0"></span>**Using Database Transactions**

MTS includes support for database transactions at the component level. For each component installed under MTS, the component's Transaction properties specify whether the component:

- Requires an existing transaction.
- **EXECUTE:** Requires a new transaction.
- Supports transactions.
- Does not support transactions.

Panther MTS applications can control database transactions by calling the following functions:

- sm\_mts\_SetComplete—Tells MTS that the work is complete.
- sm\_mts\_SetAbort—Tells MTS to abort the transaction.
- sm\_mts\_DisableCommit—Tells MTS not to commit the transaction at this time.
- ! sm\_mts\_EnableCommit—Tells MTS that the work is complete and ready to be committed.
- ! sm\_mts\_IsInTransaction—Determines if a transaction is currently active.

Refer to Microsoft's *MTS Documentation* for additional information about MTS database transactions.

# **A COM/MTS Utilities**

This chapter describes command-line utilities that can help you develop and manage a Panther COM/MTS application. Utility descriptions are organized into the following sections, as applicable:

- Utility name and brief description.
- **I.** Syntax line and argument descriptions.
- **Description of the utility.**

To get a command-line description of a utility's available arguments and command options, type the utility's name with the -h switch. For example:

makedlls -h

#### **makedlls**

Generate the service component's DLL and associated files

makedlls [-pv] library [library...]

-p

Put the output in the application directory specified by the service component. If not specified, the output is placed in the current directory. The directory setting can be viewed in the editor on the COM section of the Component Interface window.

 $-\nabla$ 

Display information in verbose mode. Generates a list of service components being processed.

library

Name of library.

**Description** The makedlls utility generates a DLL  $(d11)$ , a type library  $(t, t,b)$ , and a client registry file (.inf) for each service component in a Panther application library.

> The location of PrlServer.dll, the Panther template DLL, is also specified on the COM section of the Component Interface window. If makedlls cannot find PrlServer.dll at that location, the utility generates an error:

Cannot create service DLL from DLL\_path

If the path for PrlServer.dll is unspecified, makedlls looks for the template at \$SMBASE\config\PrlServer.dll.

# <span id="page-68-0"></span>**B COM Samples**

The Panther distribution includes some sample COM components and client screens to illustrate the procedures described in this manual. To run the samples, open the samples library in the editor. By using the editor, you can easily view the component's interface and the JPL coding used to implement the processing.

#### **How to Install the COM Samples**

- **Den a DOS prompt.**
- Change to the directory:

PantherInstallDir\samples\com

 $\blacksquare$  Run:

regsvr32 cStrings regsvr32 cCustomers

#### **How to Configure Database Access for the COM Samples**

- On the Control Panel, select ODBC.
- Select System DSN.
- Add a System DSN for a Microsoft Access database.
	- Choose Add.
	- Select the Microsoft Access ODBC Driver.
	- $\bullet$  Choose Finish.
	- Enter the Data Source Name as Restaurants.
	- Choose Select.

Select Restaurants.mdb (located at PantherInstallDir\samples\com\Restaurants.mdb).

#### **How to View the COM Samples**

On the Start Menu, choose Panther→Samples→COM Samples.

# **Description of the COM Samples**

#### **Using an ActiveX Control**

Use Microsoft's treeview control to view the samples.

#### **Calling Methods on a Client**

See how a client screen calls a method on a COM component.

#### **Implementing Methods on a Component**

For the method called by the client, see how that method was implemented on the COM component.

#### **Accessing a Database - Client**

Enter a letter of the alphabet to see the restaurant names beginning with that letter. Pressing Search calls a method that fetches the data.

#### **Accessing a Database - Component**

The COM component connects to a Microsoft Access database and uses the transaction manager to fetch data.

#### **Calling a COM Application**

Enter data in the text field and choose Send Data to transfer the data to an Excel spreadsheet. Enter a cell location and choose Get Data to retrieve data from the spreadsheet. To enter data in Microsoft Excel, you must start Excel before opening the screen.

**Note:** If you enter data in the Excel spreadsheet, you must move the cursor to the next cell to complete the entry. Otherwise, you get an error: "Call was rejected by callee."

#### **Calling a Panther Application**

Call a Panther-built COM component from within Microsoft Excel. When you open com.xls with the macros enabled, you can go to Sheet 1 and call the cCustomers component.
# **C New Windows Executables**

As part of the Panther COM/MTS installation package, a set of standard Panther executables is provided for the client and the web application broker. Depending on your configuration and on the platform and database being used, you might need to create new executables. Specifically, a new executable is required if you are using a database for which DLLs are not provided or if you are adding C functions to your Panther application.

<span id="page-72-0"></span>Alternatively, Panther distributes workspace and project files for use with Microsoft Developer Studio. Instructions on how to use the workspace are provided in the Release Notes.

# **Client and Web Application Broker Executables**

To create new executables, Panther distributes a single makefile that can be invoked via the command line utility, nmake.

# **How to Create a New Panther Executable**

Complete the installation process of Panther components.

- 1. Ensure that the appropriate application variables (SMBASE, etc.) have been applied to your environment.
- 2. Go to your application directory (or create one) and copy all files from the Panther link subdirectory to it.
- 3. Edit the makefile in your application directory, commenting or uncommenting lines as needed to build the appropriate executables. For further information, refer to [page C-2,](#page-73-0) ["Specifying the Executables."](#page-73-0)
- 4. Uncomment the appropriate database in the makefile and edit the database-specific makevars.dbs (where dbs is the extension of the database) file to choose the correct version of your database software. For further information, refer to [page C-3, "Linking in the Database."](#page-74-0)
- 5. Type nmake at the command line to build the executable. By default, the makefile in the current directory is used for the make (and make) command.
- 6. The nmake process creates a new Panther executable, prodev32.exe. Give the executable file a unique name to distinguish it from the distributed executable or others that you have built differently.
- 7. If you built a new web application broker executable (jserver), modify the SERVER variable in your application's initialization file to reference the new jserver executable in its own directory. Do not overwrite the jserver executable in the util directory.

# <span id="page-73-0"></span>**Specifying the Executables**

To indicate the executables to build, edit the makefile in your application directory:

1. Comment or uncomment the appropriate client executables as needed (these are uncommented by default):

<span id="page-73-1"></span>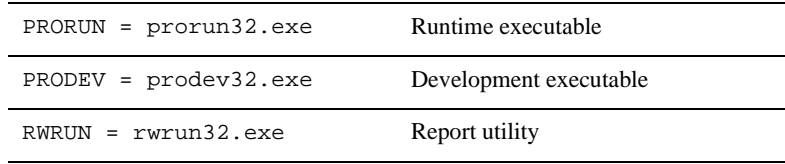

If Web application broker software has been installed, comment or uncomment the server executable as needed:

<span id="page-74-2"></span>JSERVER = jserver.exe Web application broker executable (uncommented by default)

- 2. To override the value of certain application variables such as SMBASE, uncomment the appropriate lines in the PARAMETERS section.
- 3. If you have the Panther web application broker on the same machine as other Panther software, it is recommended that they be installed in the same directory. However, if they are not in the same directory, set WEBBASE (in WEB PARAMETERS section) to the web application broker installation directory.
- <span id="page-74-1"></span>4. The Panther debugger allows you to trace JPL and Panther screen events and is installed by default for clients. If you do not wish to use the debugger, comment the lines in the DEBUGGER PARAMETERS section.
- 5. You have the option of building a standalone executable. Comment or uncomment the appropriate lines in the MIDDLEWARE PARAMETERS section.
- 6. If you want to add Microsoft Codeview debugging information, uncomment the corresponding block.

# <span id="page-74-0"></span>**Linking in the Database**

If you are using a database for which DLLs are not provided, you must edit the makefile in your application directory to link in the appropriate database.To include the appropriate database in your executables:

- 1. Uncomment the appropriate include statement in the SELECT DATABASE SOFTWARE section of the makefile.
- 2. Edit the corresponding makevars.*dbs* (where *dbs* is the extension of the database) file to choose the correct version of your database software.
- 3. In the makevars.dbs file, verify or update the following:
	- Set the flag  $d_{\text{DS}}$  INIT to one of the following: d, 1, u, p. This flag controls the handling for case sensitivity. The default is d. To find out what the

default is for your database engine, refer to the online database-specific driver notes.

- In the databaseName PARAMETERS section of makevars, verify your database engine's version. Uncomment the appropriate block of parameters based upon this version. Also, verify and correct the pathnames if necessary.
- <span id="page-75-0"></span>Set the flag dbs\_ENGNAME to specify the default engine name.

# **Changing the Panther COM Template DLL**

PrlServer.dll is the template for Panther COM components and can be edited to enable you to link your own C functions into your COM component. Files included in the comlink directory are:

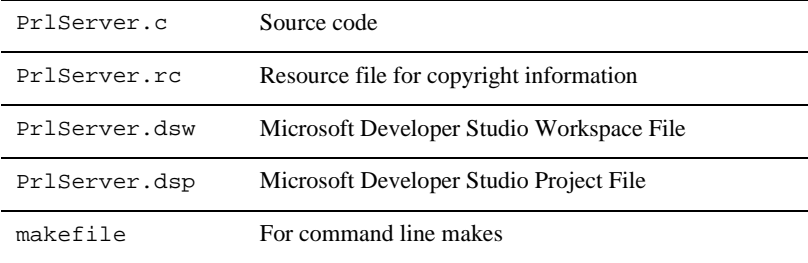

Edit the source code in PrlServer.c to include your C Functions, make a new DLL, and in the Panther editor, update the name and/or location of the template DLL on the COM tab of the Component Service interface. It is recommended that you give the new DLL a different name (other than PrlServer.dll).

# <span id="page-76-0"></span>**D Deployment Checklist**

The following checklist summarizes the deployment steps for COM components.

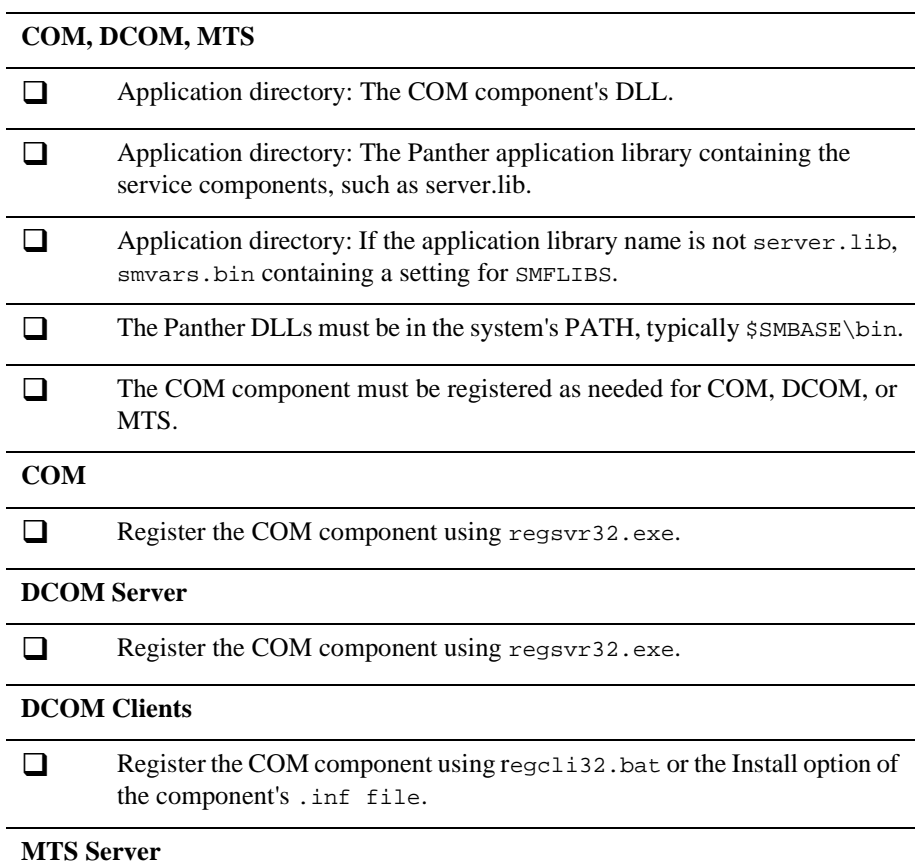

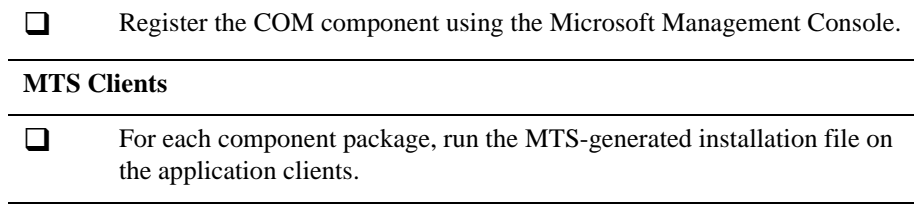

# <span id="page-78-0"></span>**E Troubleshooting Guide**

Errors listed in this chapter can be encountered when developing or deploying a COM/MTS application.

Errors on the server machine can be logged during development testing. For more information on log files, refer to [page 3-17, "Logging Server Messages."](#page-40-0)

# **Error Message Listing**

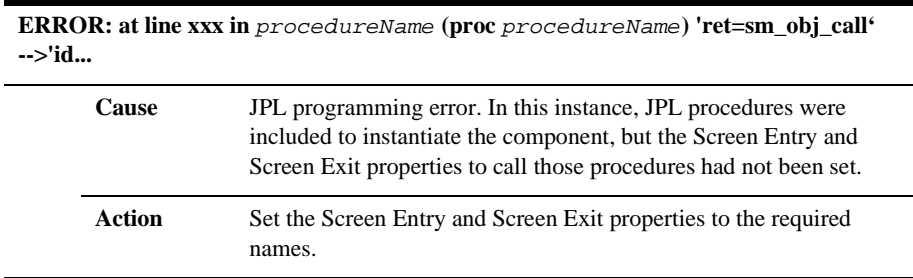

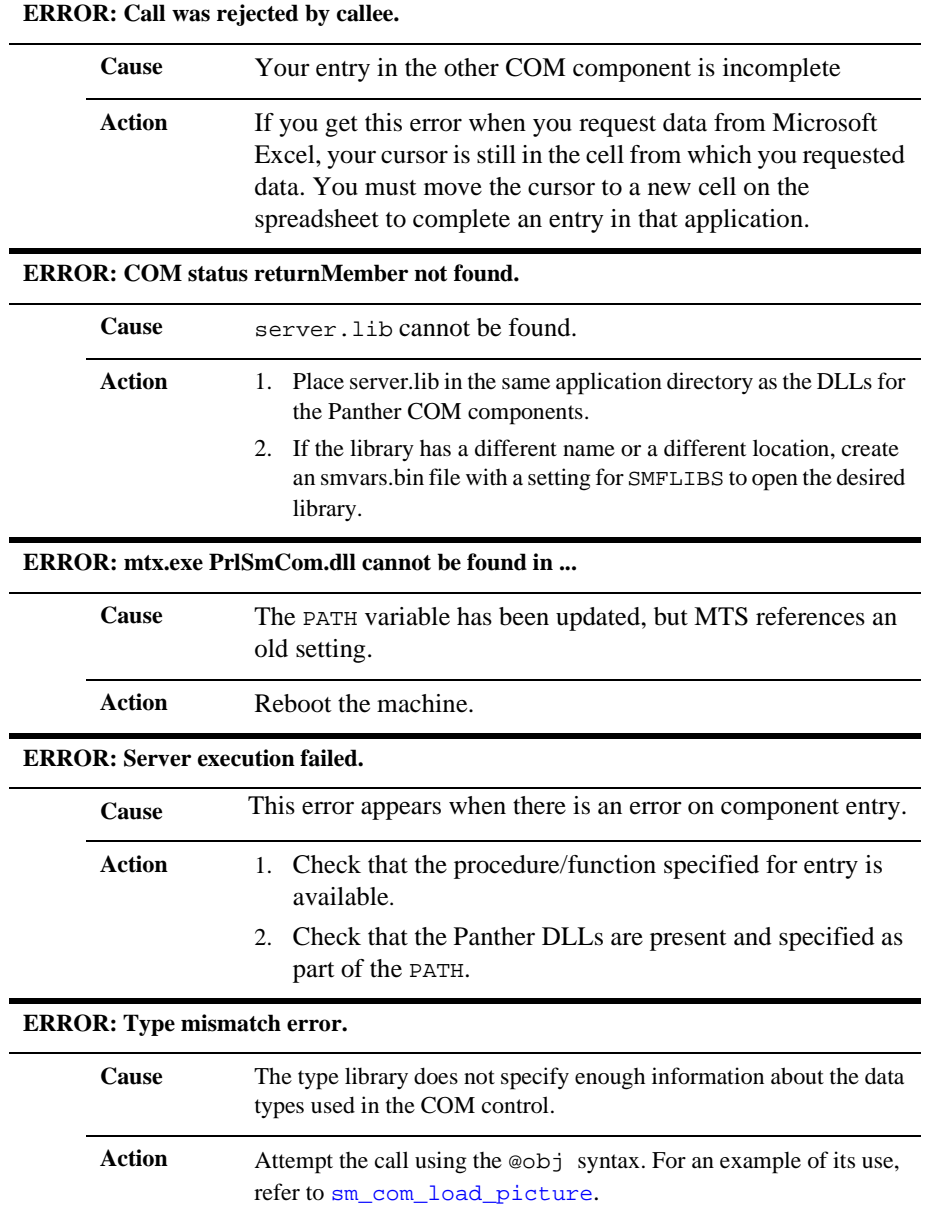

*INDEX*

# **Index**

# **A**

Application directory for COM components [3-11](#page-34-0)

## **C**

C functions adding to COM components [C-4](#page-75-0) programming for COM components [3-15](#page-38-0) **Checklists** for COM component deployment [D-1](#page-76-0) Client making executables in Windows [C-2](#page-73-1) Client screens in COM applications [4-1](#page-46-0) CLSID generating new [3-12](#page-35-0) COM accessing databases [2-3](#page-22-0) defined [1-1](#page-14-0) features of [1-3](#page-16-0) preparing for development [2-1](#page-20-0) COM components building [3-1](#page-24-0) building client screens [4-1](#page-46-0) calling methods [4-3](#page-48-0) types of parameters [4-3](#page-48-1)

creating [4-1](#page-46-1) defining methods [3-3](#page-26-0) defining properties [3-7](#page-30-0) deploying [D-1](#page-76-0) using COM [5-3](#page-58-0) destroying [4-2](#page-47-0) determining type of deployment [3-18](#page-41-0) getting properties [4-5](#page-50-0) saving [3-16](#page-39-0) setting properties [4-5](#page-50-0) updating DLL template [C-4](#page-75-0) Component interface defining for COM [3-3](#page-26-1) Component system specifying as COM [4-1](#page-46-2) **Creating** COM components [3-1](#page-24-0), [4-1](#page-46-1)

### **D**

Database accessing in COM+ [2-3](#page-22-0) Debugger making executables for use with [C-3](#page-74-1) Deploying COM components [3-18](#page-41-0), [5-1](#page-56-0) DLL<sub>s</sub>

#### *Index*

updating template for COM components [C-4](#page-75-0)

# **E**

Error codes from COM components [3-14](#page-37-0) Error handler for COM components [4-6](#page-51-0) Error messages from COM applications [E-1](#page-78-0) Errors setting error handler in COM components [4-6](#page-51-0) Executables making client in Windows [C-1](#page-72-0) making web application server in Windows [C-1](#page-72-0)

# **J**

Java programming for COM components [3-16](#page-39-1) JPL generating for COM components [3-7](#page-30-1) programming for COM components [3-13](#page-36-0)

#### **M**

makedlls creating COM components [A-2](#page-67-0) Messages logging server messages in  $COM+3-17$ **Methods** calling for COM components [4-3](#page-48-0)

types of parameters [4-3](#page-48-1) defining for COM components [3-3](#page-26-0) implementing for COM components [3-13](#page-36-1) Microsoft Management Console registering COM components [5-6](#page-61-0) **MTS** defined [1-2](#page-15-0) deploying COM components [5-1](#page-56-0) using Microsoft Management Console [5-6](#page-61-0)

#### **P**

PrlServer.dll locating [3-12](#page-35-1) Properties defining for COM components [3-7](#page-30-0) getting for COM components [4-5](#page-50-0) setting for COM components [4-5](#page-50-0)

### **R**

Registering COM components [5-3](#page-58-0) sample COM components [B-1](#page-68-0)

### **S**

Sample applications ActiveX controls [B-2](#page-69-0) COM components [B-1](#page-68-1) Saving COM components [3-16](#page-39-0) Service components creating for COM [3-1,](#page-24-1) [4-1](#page-46-1) defining component interface

for COM [3-3](#page-26-1) defining methods for COM [3-3](#page-26-0) defining properties for COM [3-7](#page-30-0) deploying using COM [5-3](#page-58-0) destroying in COM/MTS [4-2](#page-47-0) making component DLLs from the command line [A-2](#page-67-0)

# **T**

Template generating JPL for COM components [3-7](#page-30-1) updating DLL for COM components [C-4](#page-75-0) Three-tier applications using MTS [1-2](#page-15-0) Troubleshooting Panther COM applications [E-1](#page-78-0)

## **U**

**Utilities** makedlls [A-2](#page-67-0)

# **W**

Web application server making executables in Windows [C-3](#page-74-2)

#### *Index*